# SUPREMA CORTE DE JUSTICIA DE LA PCIA DE BS. AS. **Portal WEB de PyNE. Feria de enero 2023.**

> Durante la feria de enero 2023, al realizar una "nueva presentación" o "inicio de causa" el portal WEB de PyNE ofrecerá las siguientes opciones, debiendo seleccionar la que corresponda para poder continuar con la confección y envío de la misma. Esto se dará tanto en la nueva como la vieja interfaz.

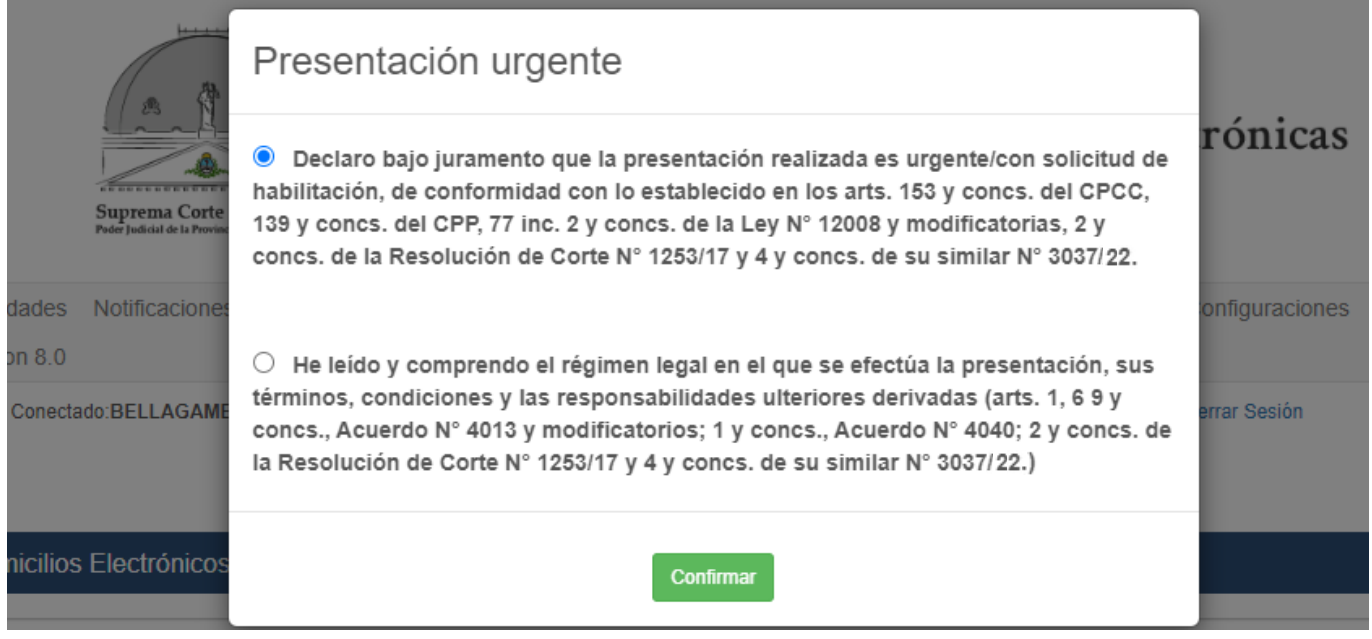

> Al confeccionar la presentación, si eligió la opción donde reviste carácter de "urgente" quedará con la siguiente leyenda:

*En nueva interfaz*

Esta presentación es URGENTE y SOLICITA HABILITACIÓN DE FERIA

### *En vieja interfaz*

### Esta presentación es URGENTE y SOLICITA HABILITACIÓN DE FERIA

> Luego de enviarla, la presentación se mostrará (tanto en las "novedades" como en la lista de presentaciones) con fondo de color (solo en nueva interfaz) y tendrá una etiqueta que la diferenciará de las restantes que no revisten carácter de "urgente".

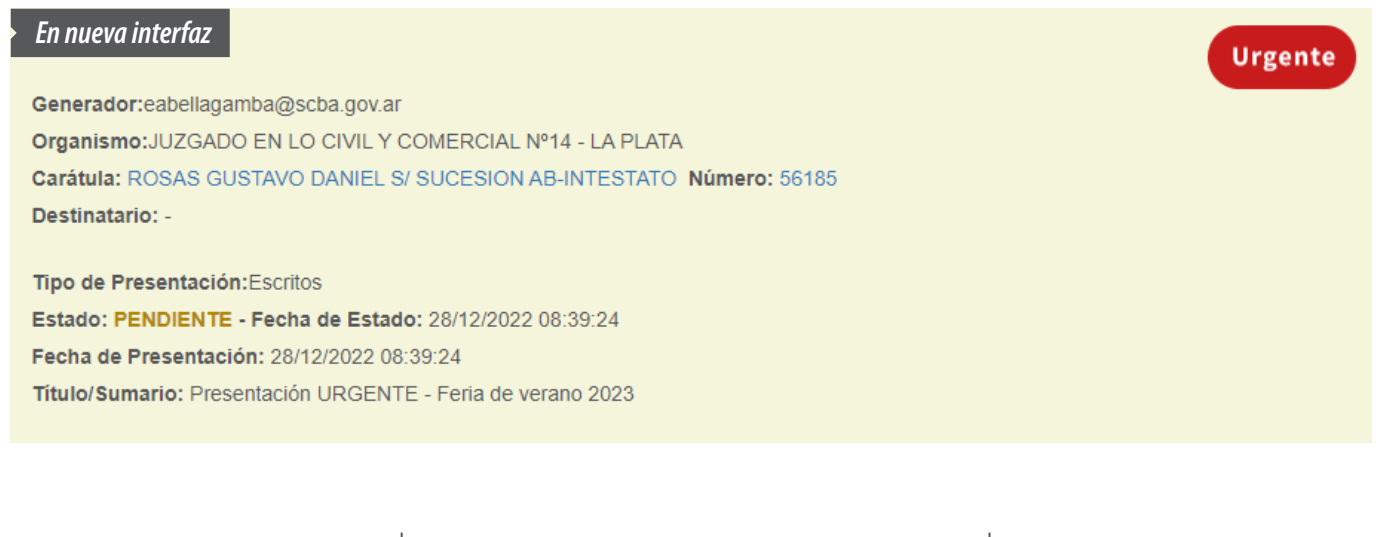

# SUPREMA CORTE DE JUSTICIA DE LA PCIA DE BS. AS. **Portal WEB de PyNE. Feria de enero 2023.**

#### *En vieja interfaz*

**Urgente** 

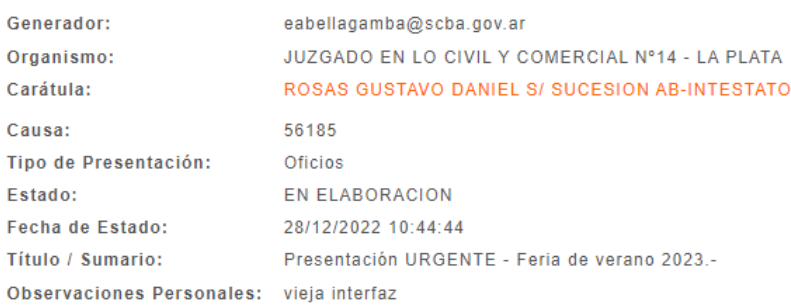

### > En el encabezado de los datos de la presentación también se indicará si la misma es "urgente".

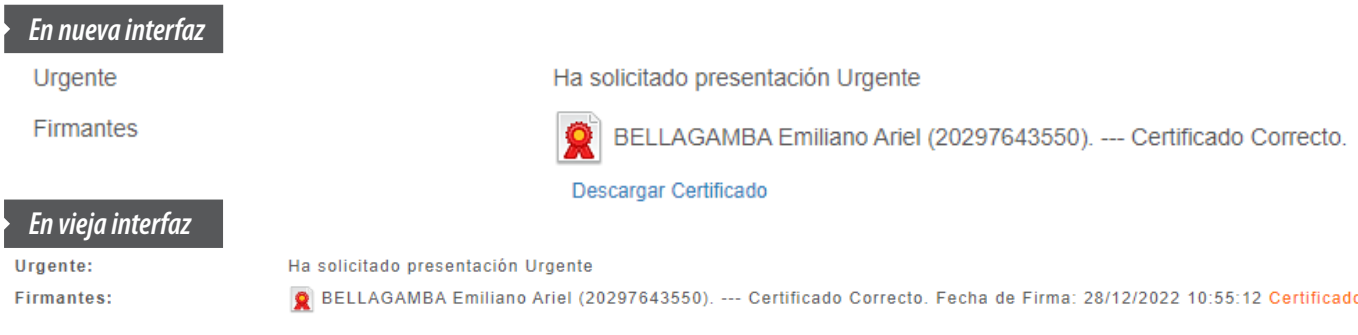

> Cuando la opción elegida corresponda a una presentación que no reviste carácter de urgente, tambien se recordará al momento de su confección pero sin destacarla ni diferenciarla al guardarla como "borrador" o enviarla.

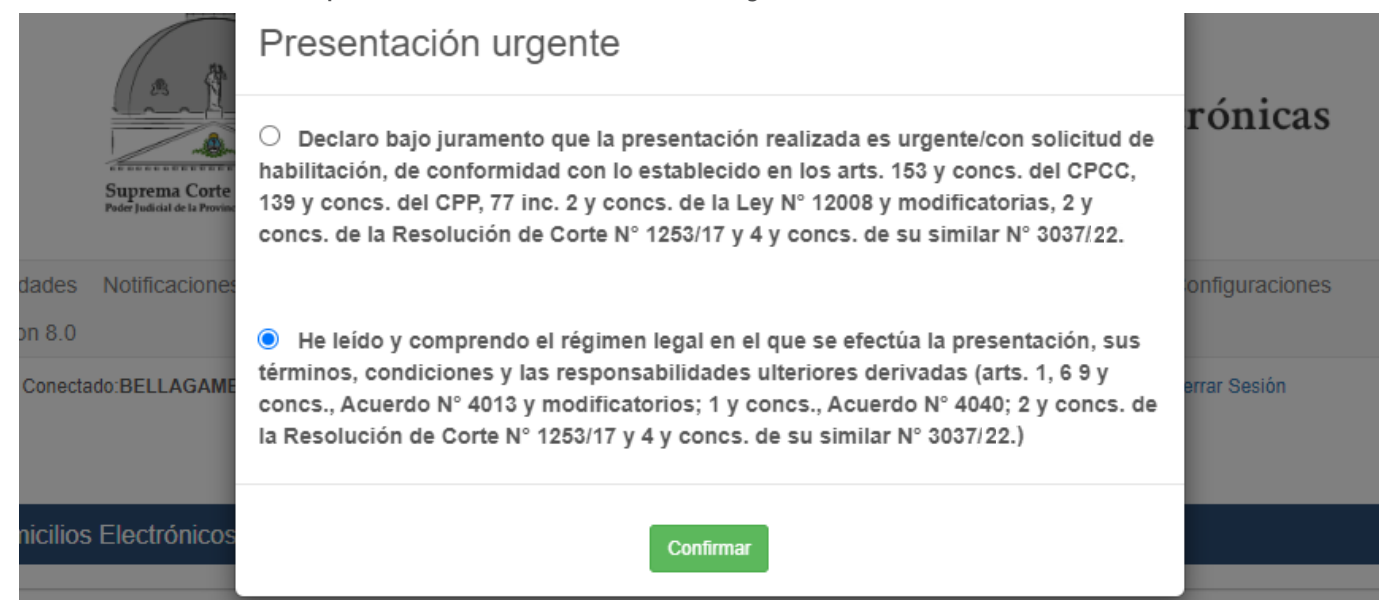

> Al elaborar la presentación, si eligió la opción donde no reviste carácter de "urgente" igualmente se le mostrará una leyenda recordando dicha elección.

#### *En nueva interfaz*Esta presentación NO ES URGENTE

## SUPREMA CORTE DE JUSTICIA DE LA PCIA DE BS. AS. **Portal WEB de PyNE. Feria de enero 2023.**

*En vieja interfaz*

### Esta presentación NO ES URGENTE

> Al guardar la presentación como "borrador" o enviarla, se visualizará como las restantes presentaciones que no son de carácter "urgente".

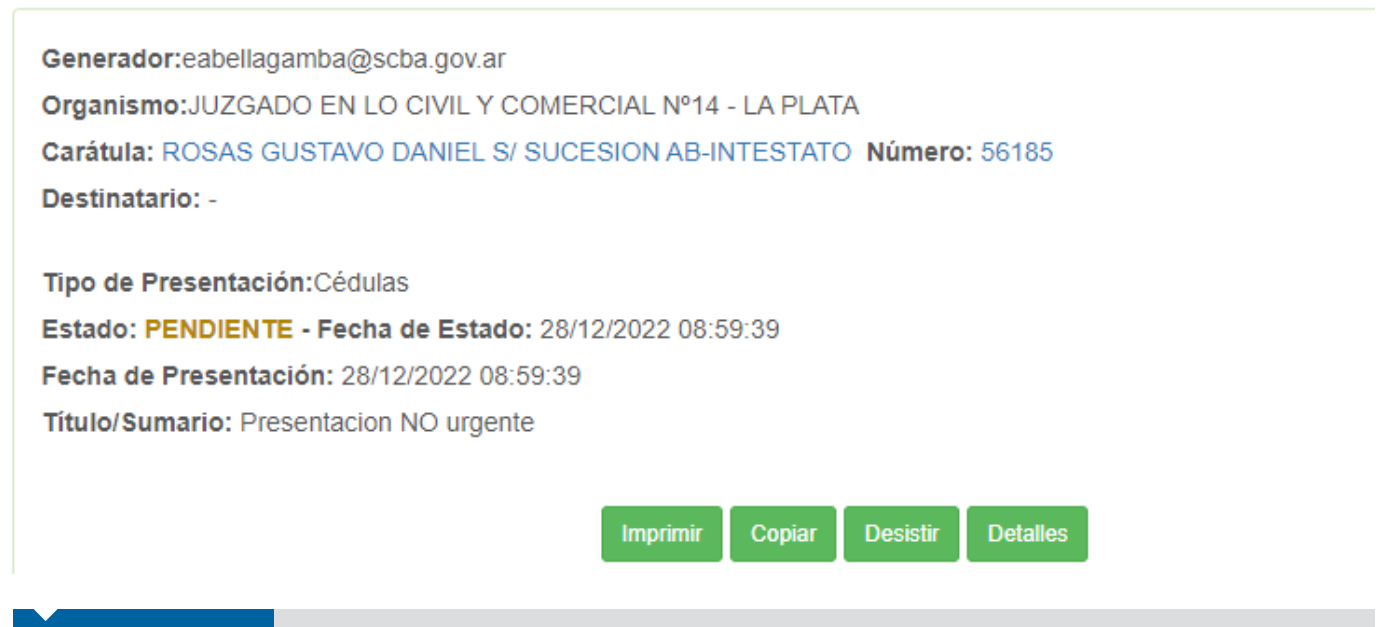

### **SUGERENCIA**

> Se recomienda la activación de la nueva interfaz del portal WEB. Para ello, ingrese "con certificado" y vaya a "configuración". En el "listado de preferencias", active las que se muestran a continuación. Recuerde que debe volver a iniciar la sesión para que apliquen los cambios.

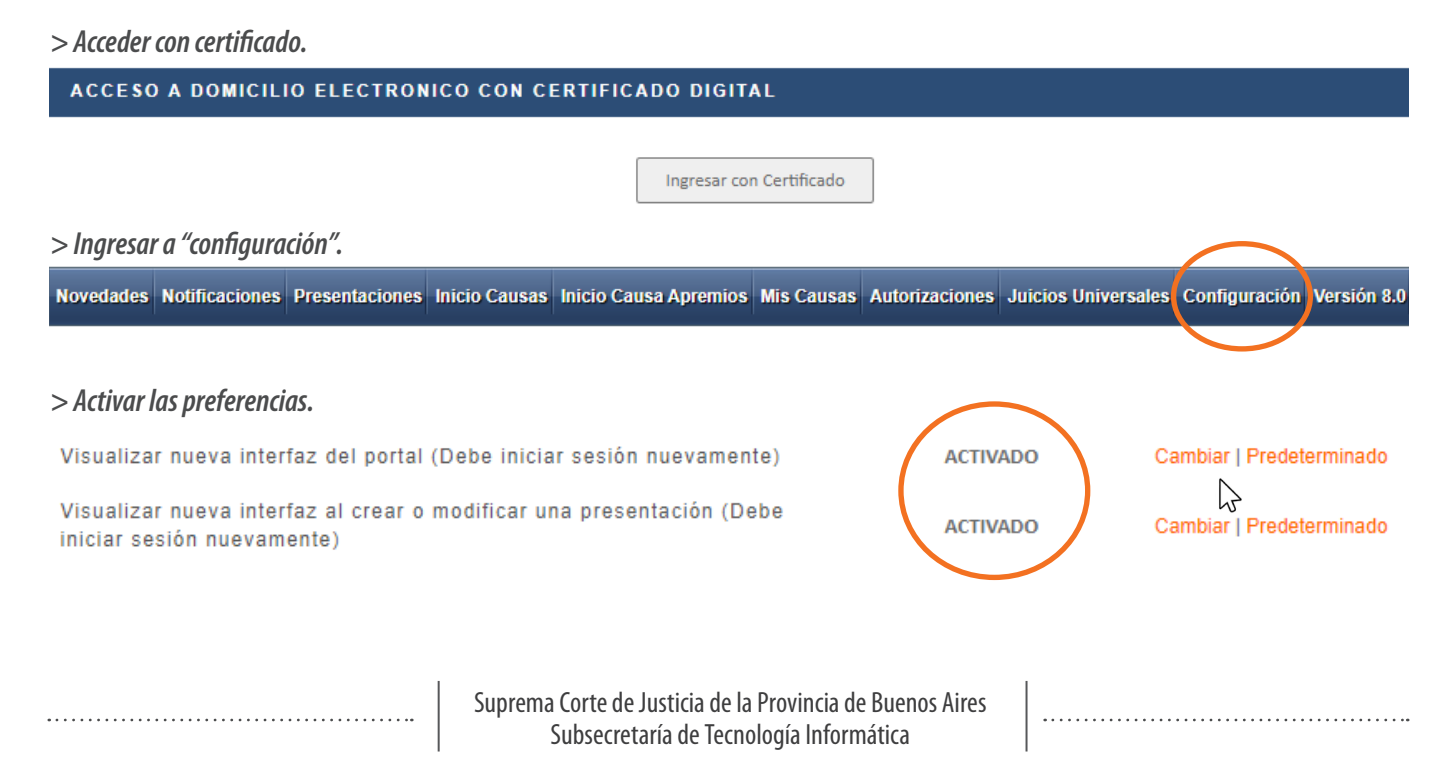